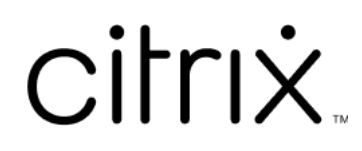

# 适用于 **macOS** 的 **Citrix Secure Access**

# **Contents**

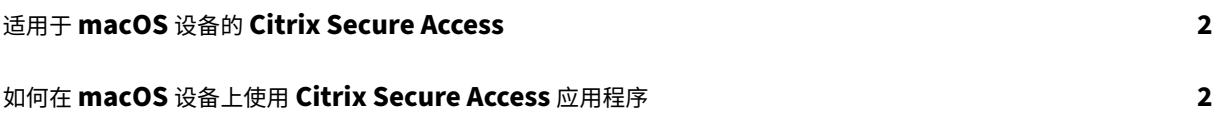

# 适用于 **macOS** 设备的 **Citrix Secure Access**

## March 15, 2024

Citrix Secure Access 应用程序提供 NetScaler Gateway 提供的最佳应用程序访问和数据保护解决方案。现在,您 可以随时随地安全地访问业务关键应用程序、虚拟桌面和企业数据。Citrix Secure Access 应用程序是使用 Apple 的 网络扩展框架构建的 NetScaler Gateway 的下一代 VPN 客户端。它替代了 App Store 中的旧版 Citrix VPN 客户 端。

Citrix Secure Access 应用程序在 macOS 上提供完整的移动设备管理 (MDM) 支持。借助 MDM 服务器,管理员现 在可以远程配置和管理设备级 VPN 配置文件和 PerApp VPN 配置文件。

重要提示:

- Citrix Secure Access 应用程序支持零信任网络访问。除了 NetScaler Gateway URL 之外,您还可以 连接到 Workspace URL。
- 有关适用于 iOS 的 Citrix SSO 的管理员特定说明,请参阅适用于 iOS 的 Citrix SSO 和适用于 macOS 的 Citrix Secure Access。

# 如何在 **[macOS](https://docs.netscaler.com/en-us/citrix-gateway/citrix-gateway-clients/citrix-sso-for-ios-macos-devices.html)** 设备上使用 **Citrix Secure Access** 应用程序

March 15, 2024

请从您的 App Store 安装 Citrix Secure Access 应用程序。首次使用的用户必须通过添加服务器来创建与 NetScaler Gateway 的连接。现有用户可以连接到现有连接或添加新连接,同时编辑现有连接。还可以查看日志并相应地执行恰 当的操作。

首次使用用户体验

首次安装 Citrix Secure Access 应用程序并打开该应用程序后,将显示以下屏幕。

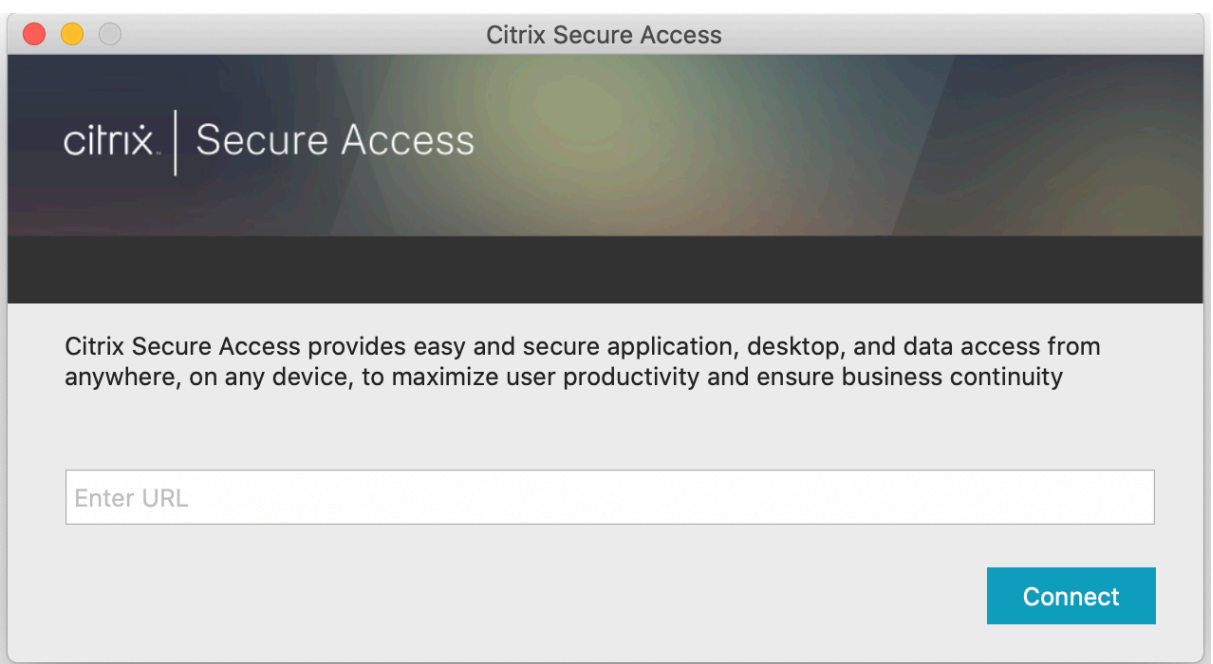

输入 NetScaler Gateway 基本 URL 或 Citrix Workspace URL,然后单击连接。

此时将显示一条弹出消息。单击允许启用添加连接。此消息仅在第一次出现。对于后续的新连接,此消息不会显示。

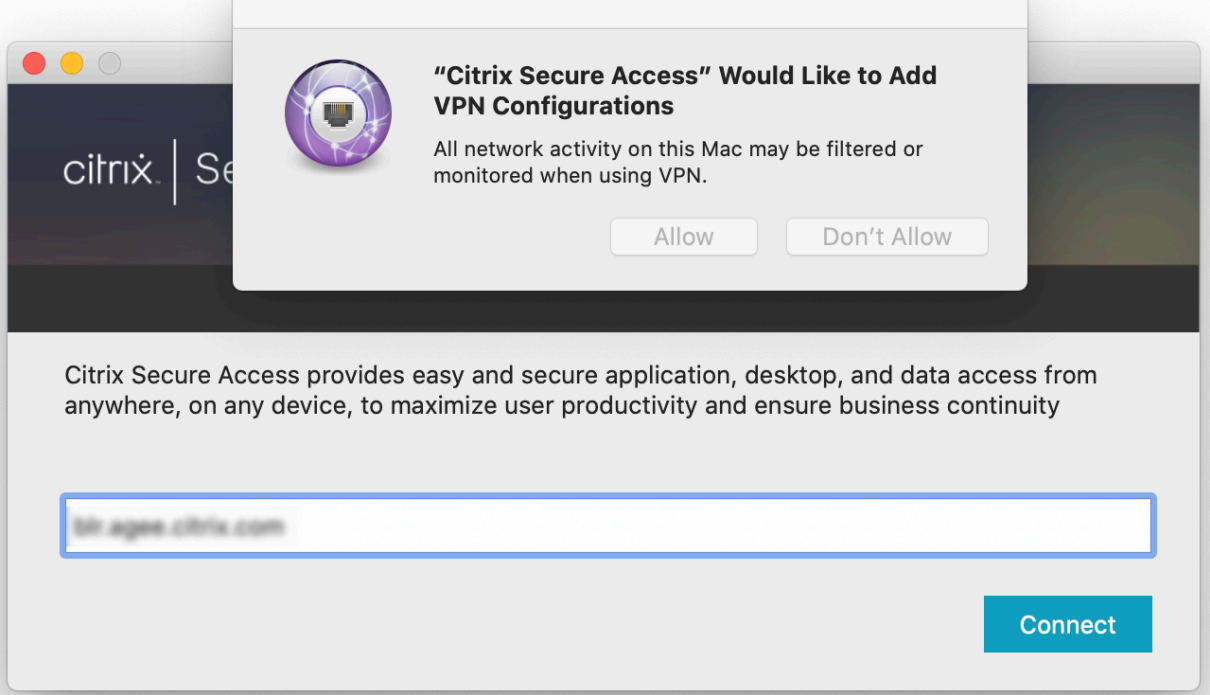

注意:要从 Citrix Secure Access 中注销,建议您首先单击应用程序中的注销,然后从基站退出应用程序。不要使用 基站中的退出选项。

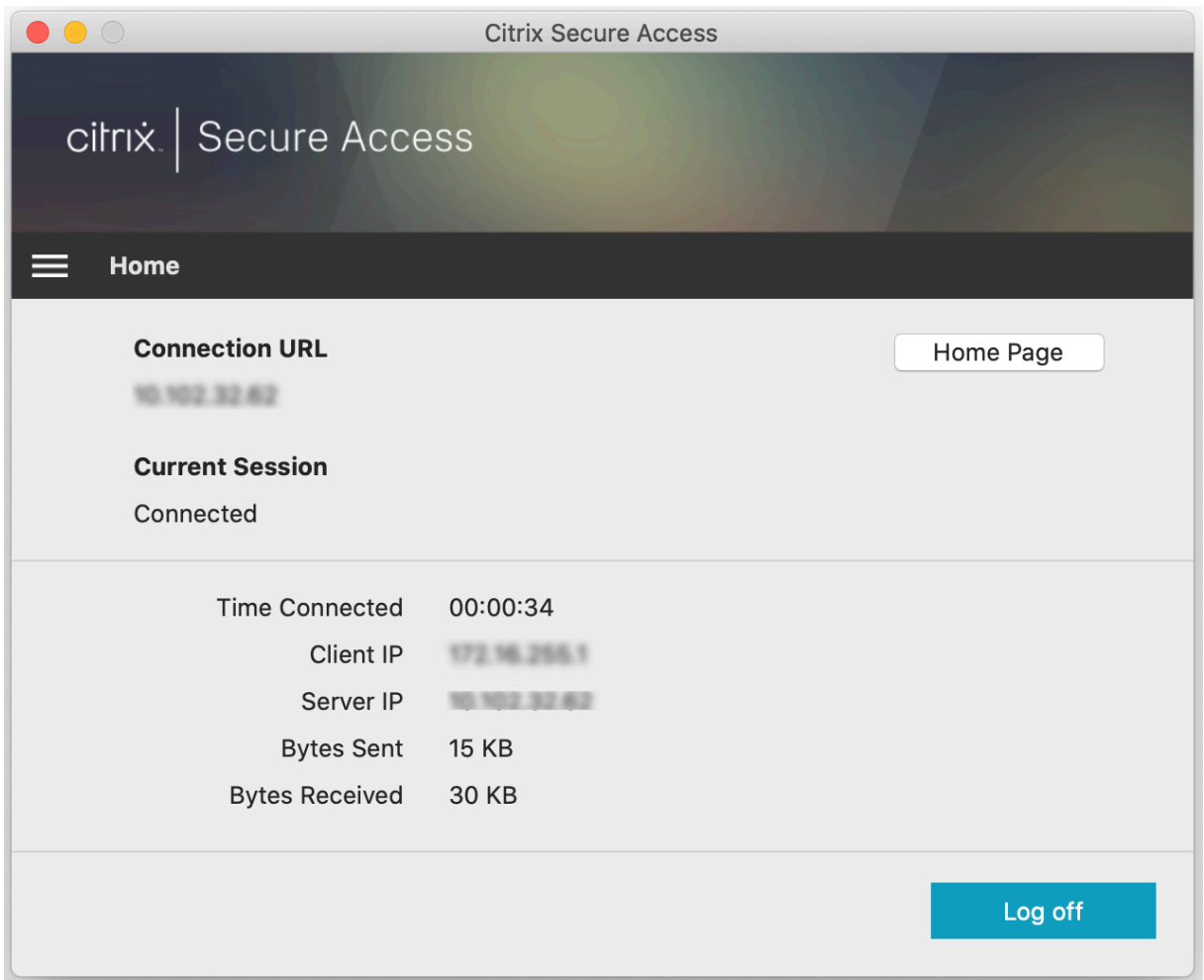

## 连接到 **NetScaler Gateway**

添加第一个连接后,对于后续连接,您可以连接到现有 NetScaler Gateway 或 Citrix Workspace,或者添加一个连 接。

#### 添加连接

输入 VPN 连接的基本 URL (例如, https://gateway.mycompany.com)和名称。

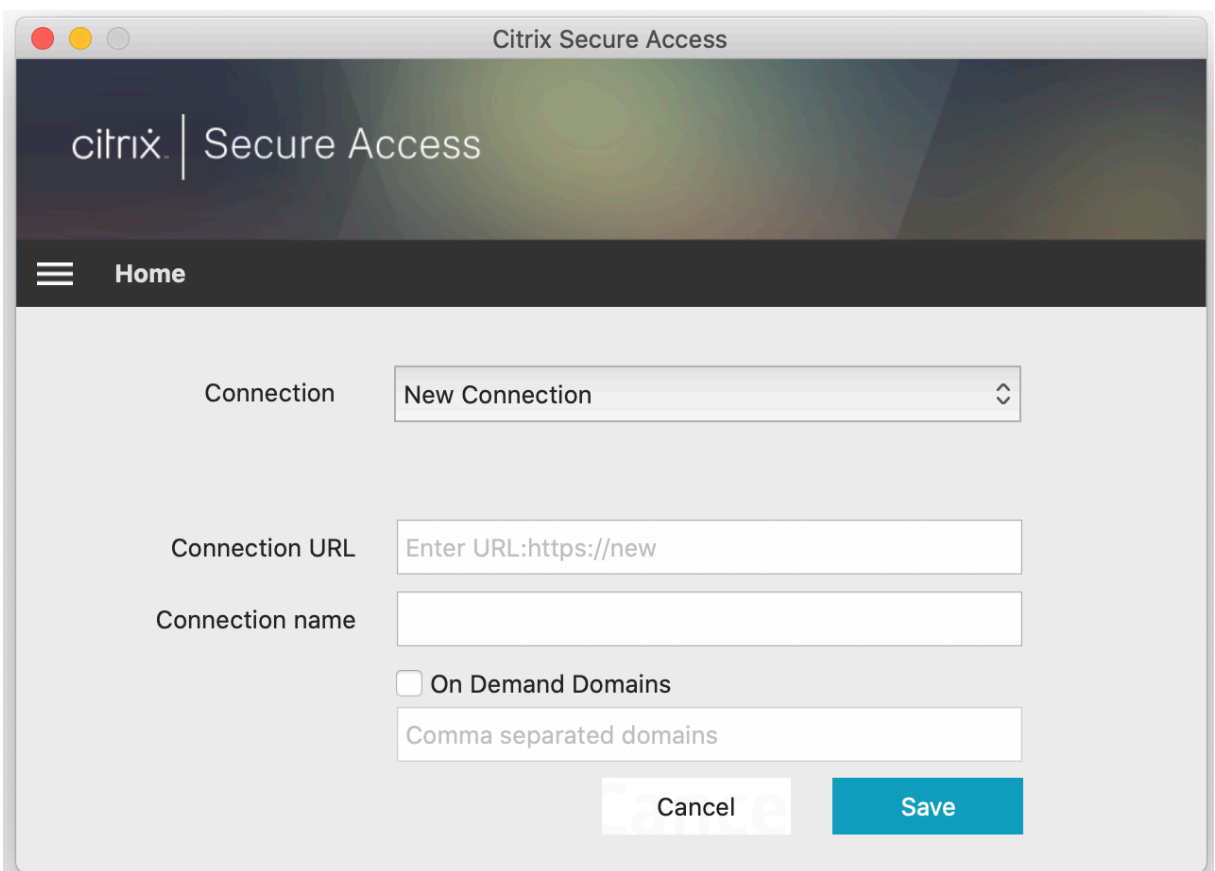

## 连接到现有 **NetScaler Gateway**

选择现有连接并为服务器提供身份验证凭据,然后选择登录。

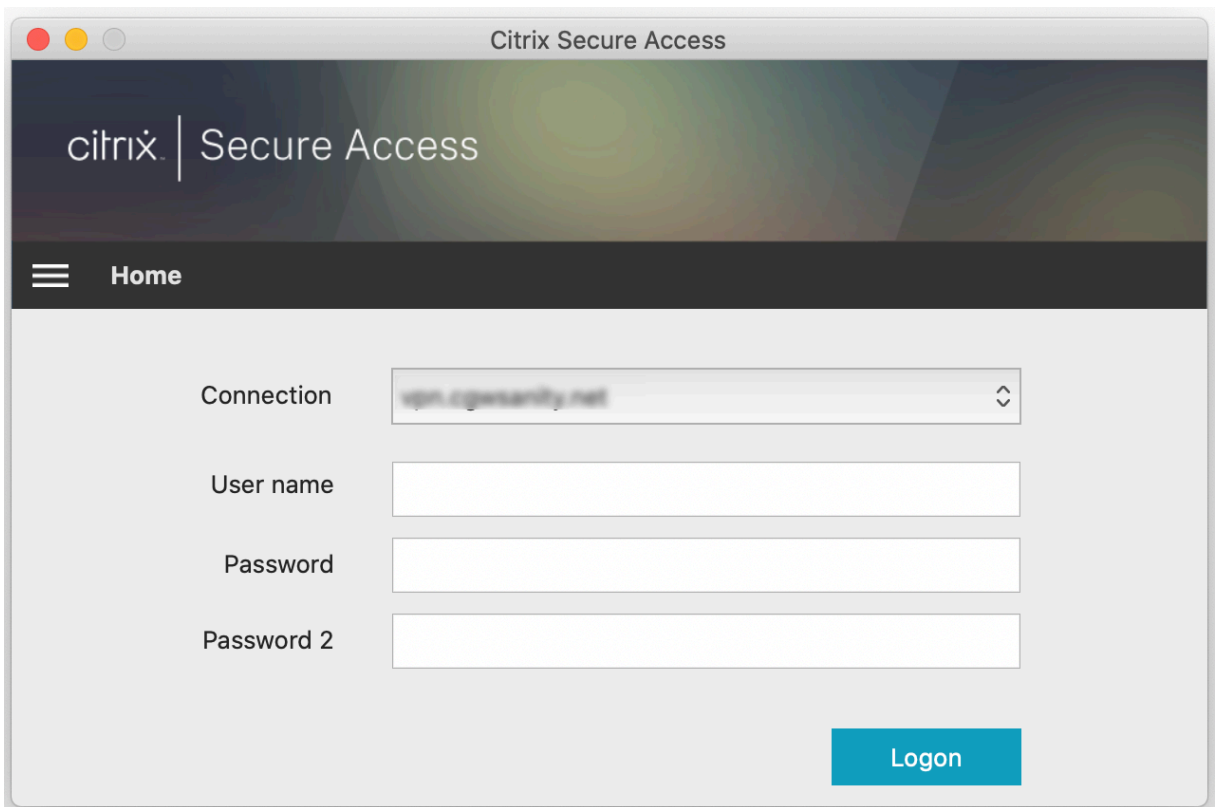

#### **VPN** 连接失败后重新连接到 **NetScaler Gateway**

自 23.09.1 版本起,适用于 macOS 的 Citrix Secure Access 客户端会在 VPN 连接断开时提示您使用 NetScaler Gateway 重新进行身份验证。在 Citrix Secure Access 客户端用户界面上,您会收到通知,指出与 NetScaler Gateway 的连接已断开,必须重新进行身份验证才能恢复连接。

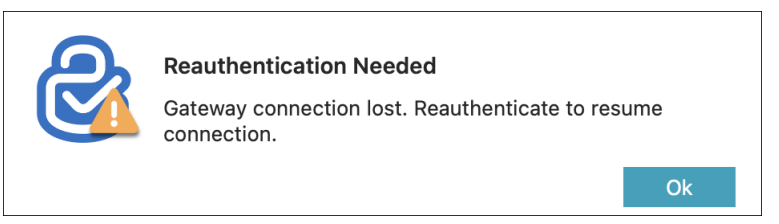

修改现有连接

可以修改或删除现有连接。

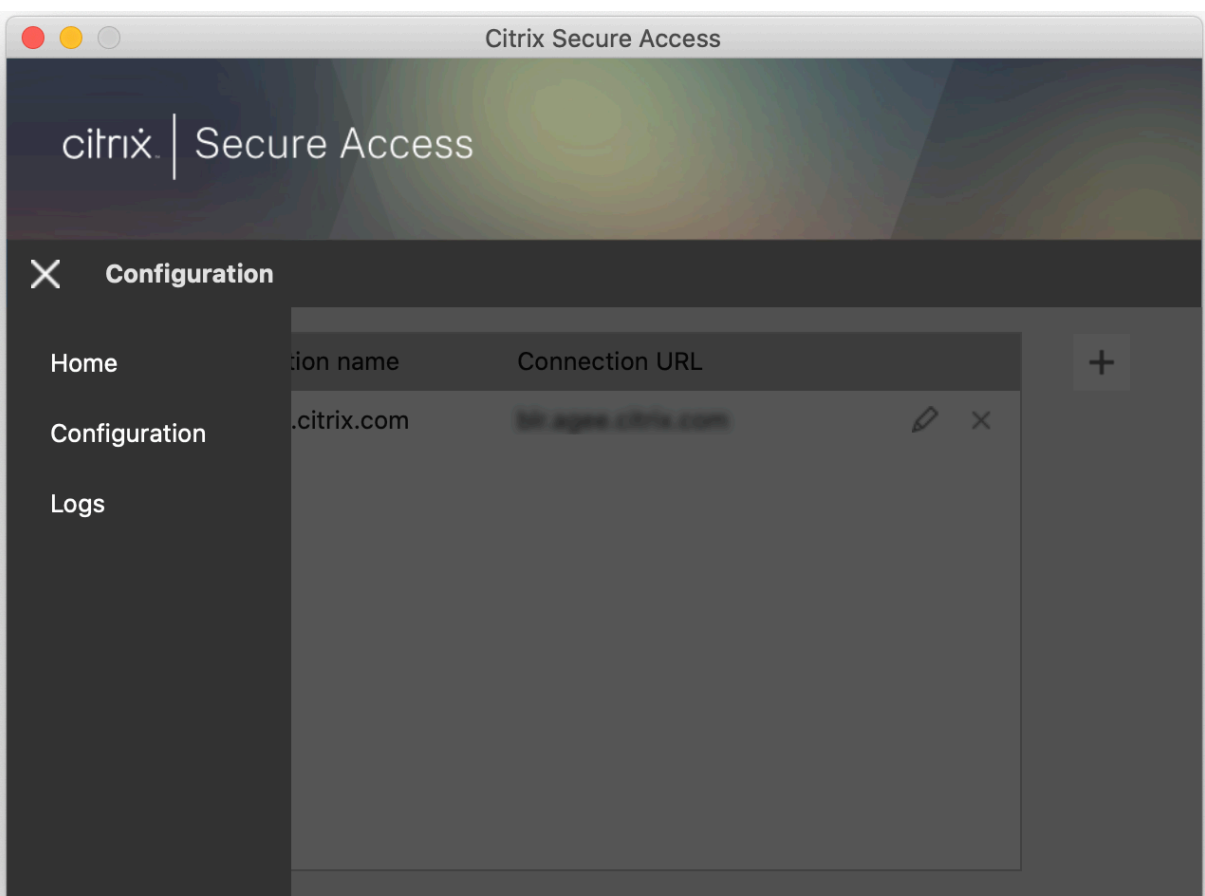

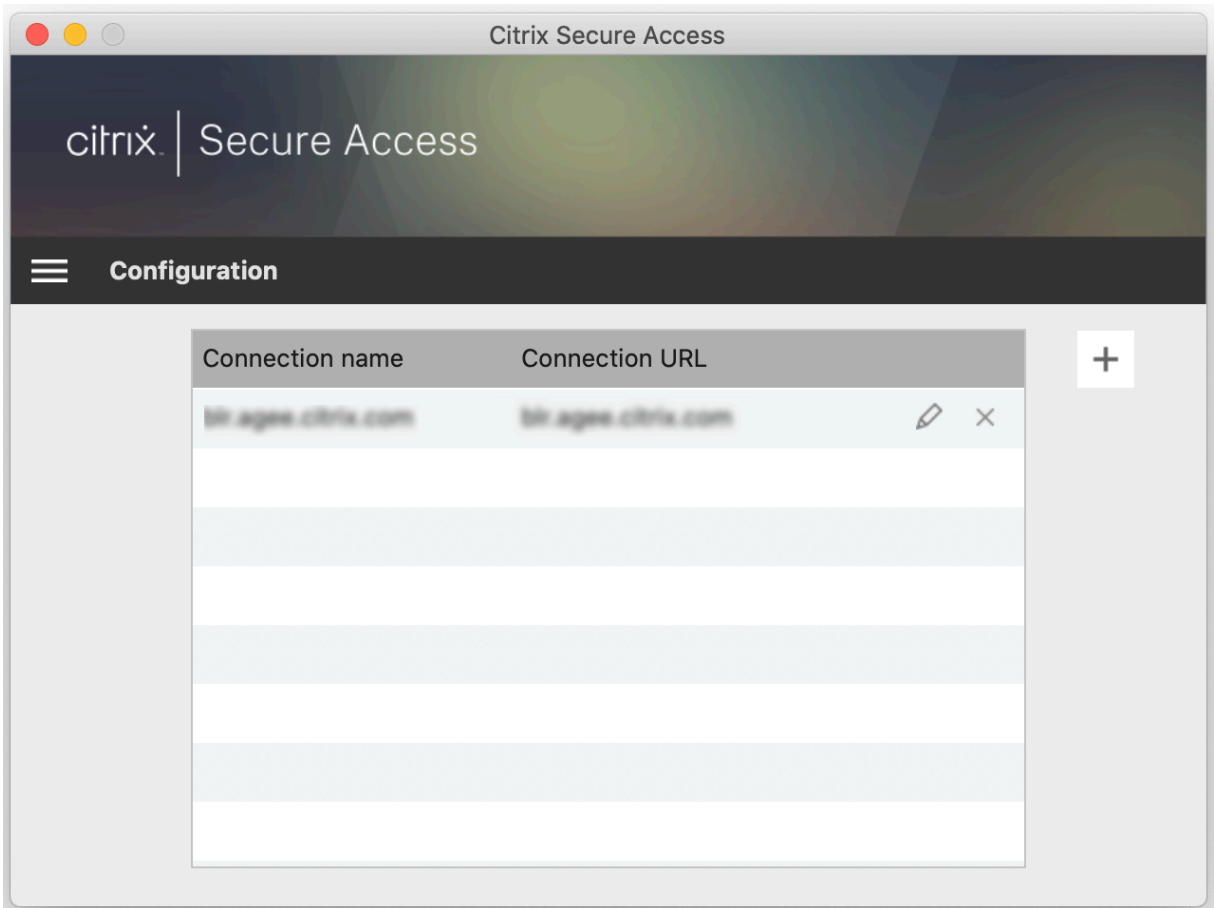

根据需要修改连接详细信息。

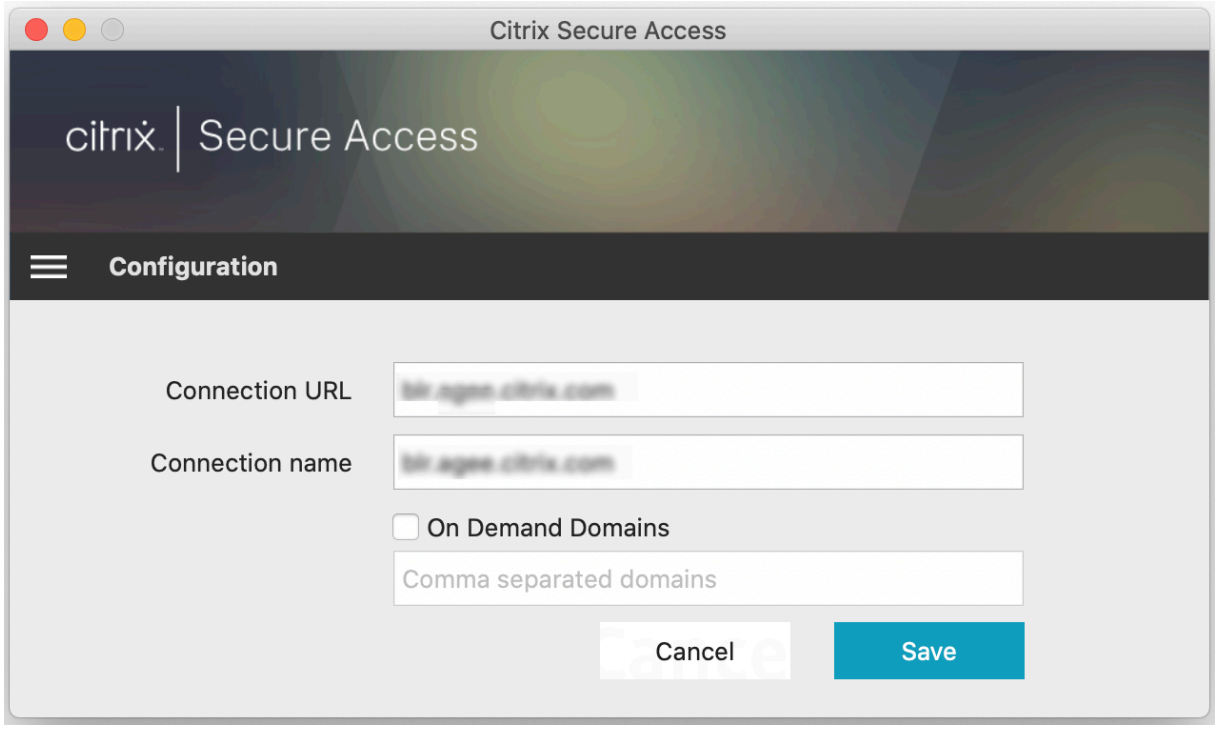

#### 安全连接见解

自 23.09.1 版本起,您可以查看安全连接的详细信息,包括 IP 地址、FQDN、目标端口和连接持续时间。要查看这些详 细信息,请单击用户界面上的汉堡菜单并导航到连接。

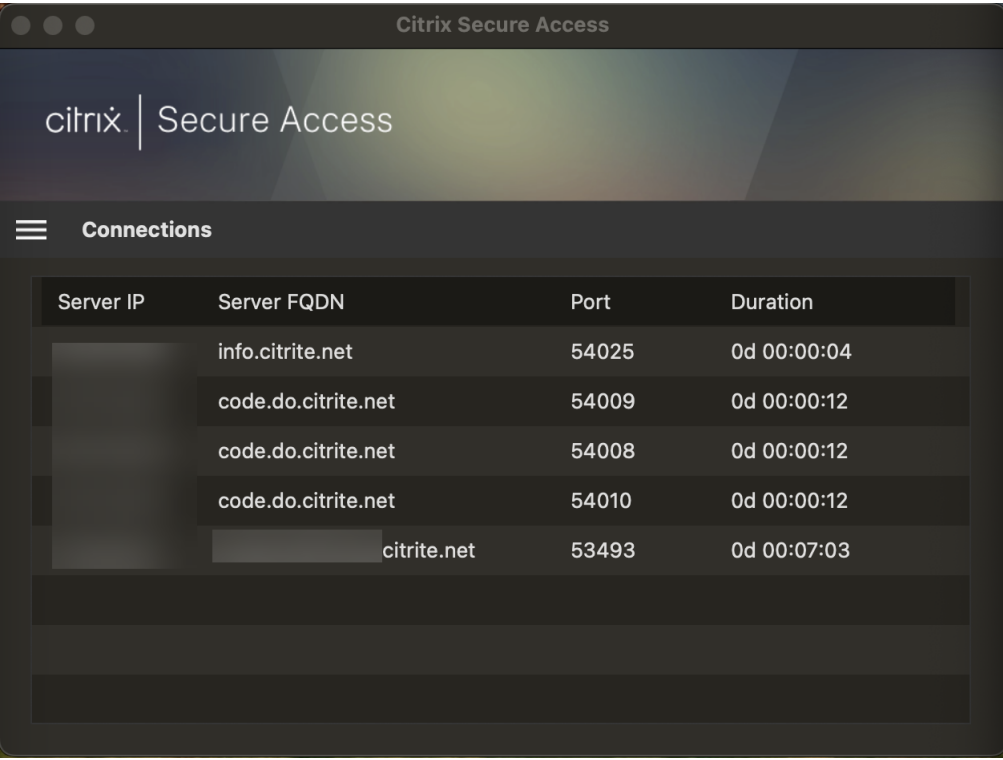

### 本地 **LAN** 访问

适用于 macOS 的 Citrix Secure Access 客户端 23.10.1 支持本地 LAN 访问功能, 在建立 VPN 连接后, 您可以决定 是否要访问客户端计算机上的本地 LAN 资源。仅当管理员在 NetScaler Gateway 上配置了本地 LAN 访问设置后,您 才能使用此功能。

要在 Citrix Secure Access 客户端用户界面上启用本地 LAN 访问,请导航到主页并启用 Allow Local LAN Access (允许本地 LAN 访问)复选框。

建立连接后,您可以在同一页面上验证本地 LAN 访问的状态。

#### 发送日志

捕获调试日志是故障排除或向 Citrix 支持部门报告问题的关键部分。要对日志进行故障排除,请导航至主页 **>** 日志。

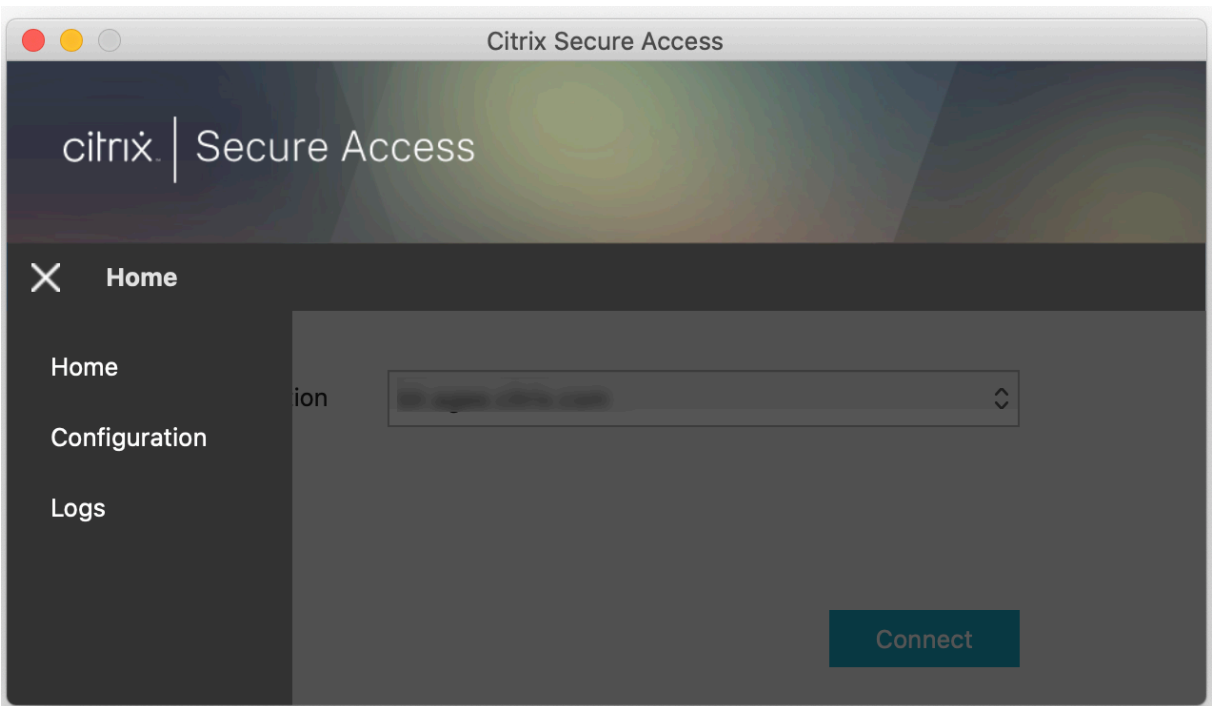

选择以下会话日志级别之一:

- 默认值:打印基本故障排除所需的最少日志。
- 调试消息:打印所有日志。
- 详细:打印详细日志,包括通道消息和配置信息。

自 23.07.1 版本起,您可以使用日志文件的最大数量字段来指定要为日志收集添加的文件数量。最多可以添加 50 个日 志文件。

- 单击打开日志以查看日志。
- 单击导出日志以将日志导出到本地目录。
- 单击通过电子邮件发送日志通过电子邮件发送日志。
- 单击清除日志以删除较旧的日志。

注意:

自适用于 macOS 的 Citrix Secure Access 版本 23.07.1 起,日志页面上提供了通过电子邮件发送日志 选项。

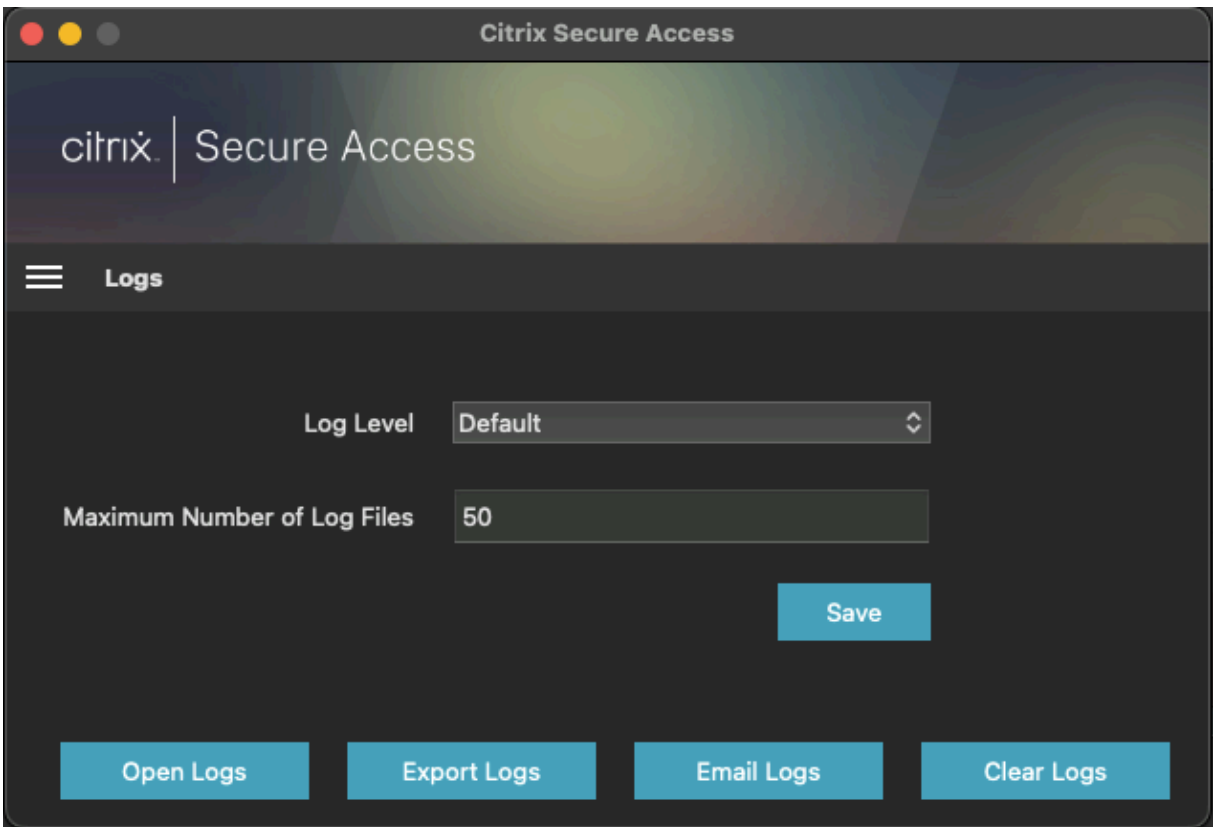

自适用于 macOS 的 Citrix Secure Access 23.06.1 起, Citrix Secure Access 客户端的导航栏中引入了"帮助"菜

单。此菜单可用作捕获和发送调试日志的备用位置。

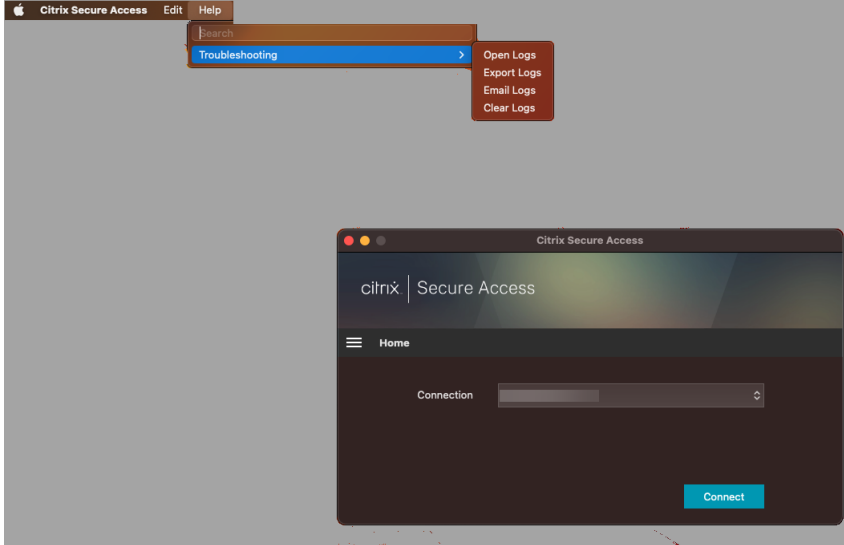

参考

有关适用于 iOS 的 Citrix SSO 的管理员特定说明,请参阅适用于 iOS 的 Citrix SSO 和适用于 macOS 的 Citrix Secure Access。

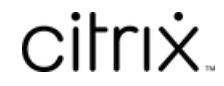

© 2024 Cloud Software Group, Inc. All rights reserved. Cloud Software Group, the Cloud Software Group logo, and other marks appearing herein are property of Cloud Software Group, Inc. and/or one or more of its subsidiaries, and may be registered with the U.S. Patent and Trademark Office and in other countries. All other marks are the property of their respective owner(s).

© 1999–2024 Cloud Software Group, Inc. All rights reserved. 12